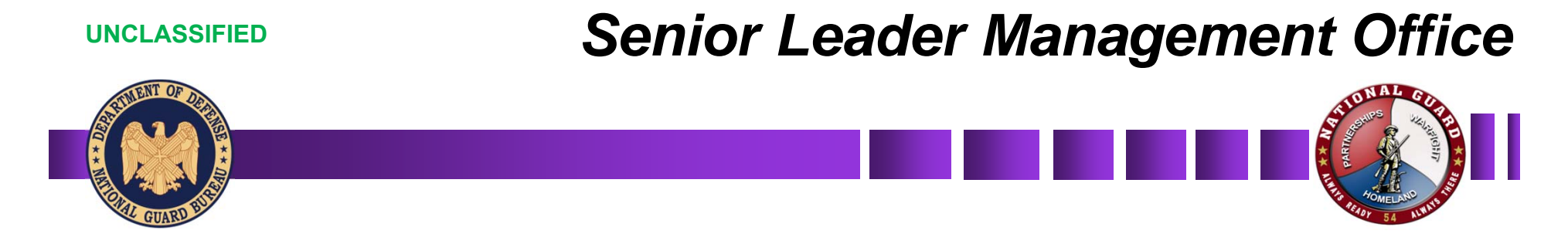

# **Comprehensive Summary Sheet Instructions**

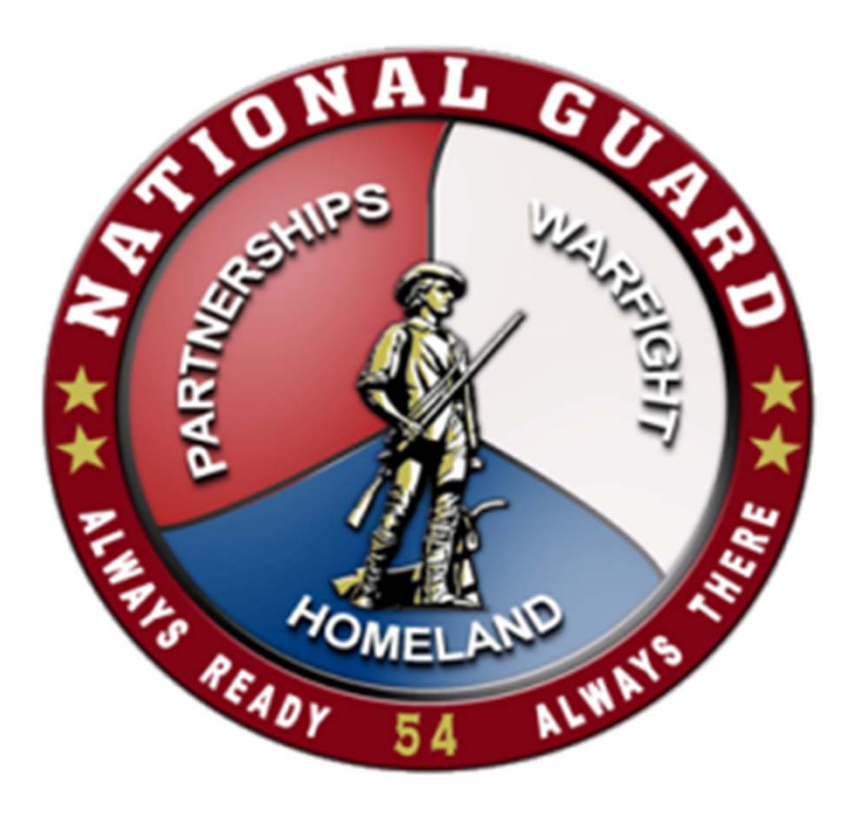

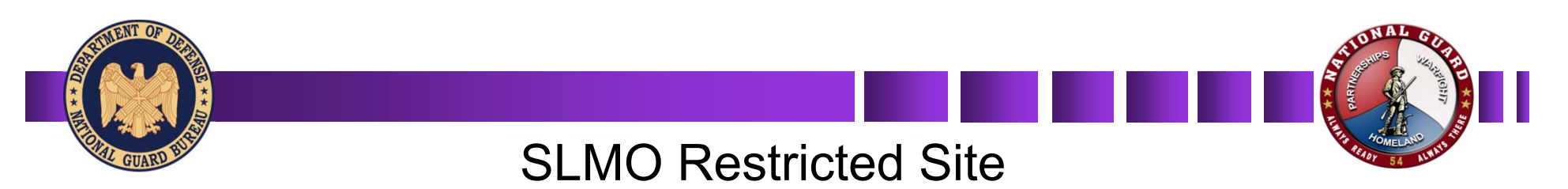

### Copy and paste this link into your browser

https://gko.portal.ng.mil/ngb/STAFF/D01/GO/restricted/Site%20Pages/GOBench.aspx

OCNGB > OCNGB Staff > NGB-SL > NGB-SL Restricted... > GOBench

The GO Bench application form is currently offline.

If there are any questions or concerns please contact MAJ Matthew M. Barack (703-601-2617 or matthew.m.barack.mil@mail.mil).

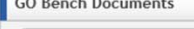

Find a file

 $\mathbf{L}$ 

 $\checkmark$  Name Modified Modified By

There are no documents in this view.

#### Welcome to the GO Bench Information Page

 $\alpha$ 

#### 1st Time Users:

If this is your first time coming to this page, and need to create a GO Bench record. Click the "Add new item" link below. After adding the new record click the edit item link, and finish inserting the GO Bench information

**Returning Users:** 

If you have already created a GO Bench record, and would like to edit your information click on the edit item link of the record you would like to edit.

#### **Users receiving errors:**

\*\* If you are receiving an error attempting to upload a photo, please email the photo to michael.p.herron.civ@mail.mil.

If you are receiving an error when adding or editing a GO bench record stating "There has been a critical error while processing the form. Click Start Over..." try the following to fix the error.

To add a site to the Compatibility View list:

1.Open the desktop, and then tap or click the Internet Explorer icon on the taskbar. 2. Tap or click the Tools button, and then tap or click Compatibility View settings. 3.Under Add this website, enter the URL of the site you want to add to the list, and then tap or click Add.

If you continue to have problems please contact Michael Herron at michael.p.herron.civ@mail.mil.

# *User Information*

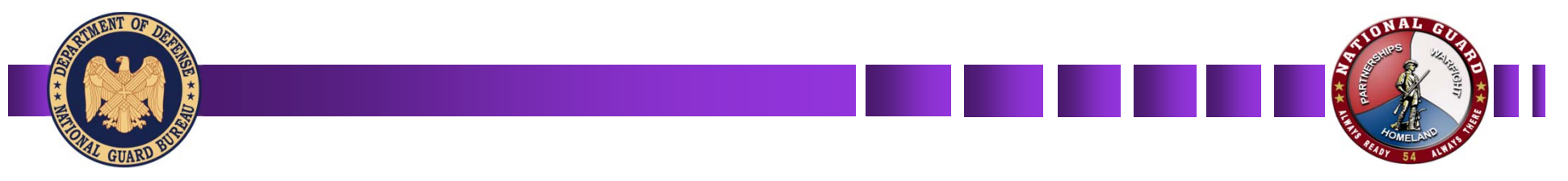

### **1st Time Users:**

If this is your first time coming to this page, and need to create a JOM Bench record. Click the "Add new item" icon.

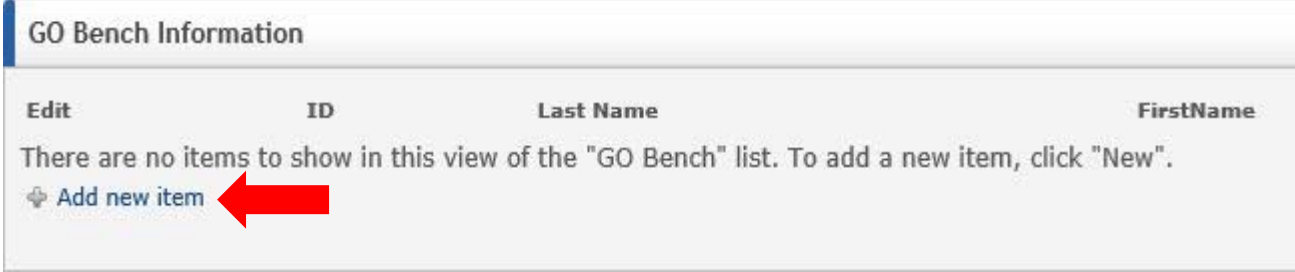

### **Returning Users:**

If you have already created a JOM Bench record, and would like to edit your information click on the edit item icon of your record next to your name.

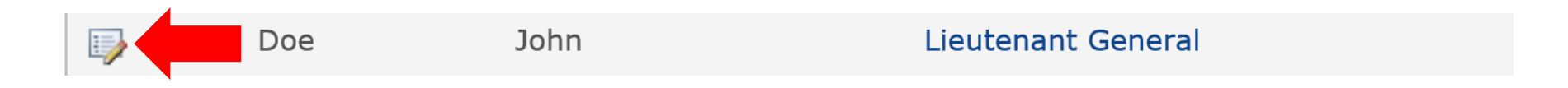

## *First Time Users*

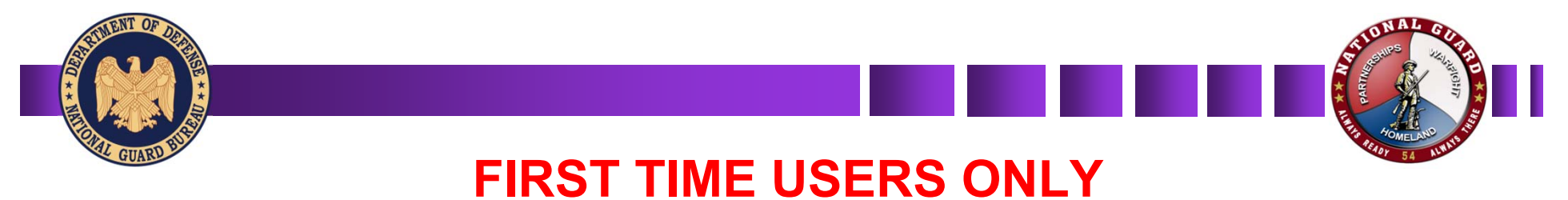

#### **Use the drop down arrows on the right to choose your:**

Federal Rank

State Affiliation - the state you are assigned to

Component

Professional Category Option - N/A if you are not a professional (JAG, MC, CH)

### **Type in the following:**

Last Name

First Name

Current Position

### **When finished Click "Save"**

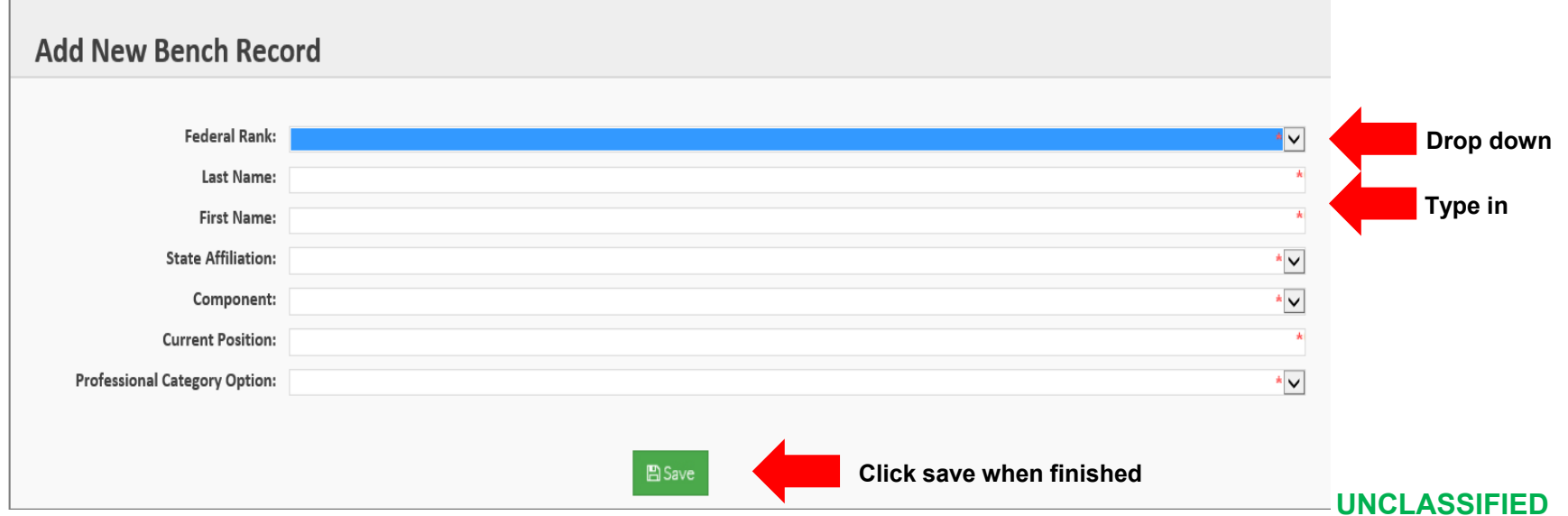

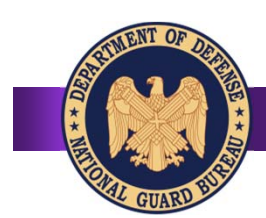

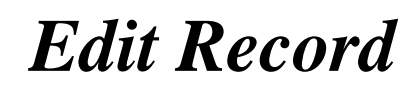

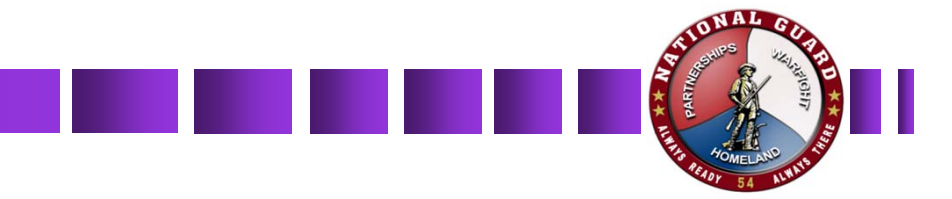

### **First time users and returning users**

**\*First time users\*** - after clicking "Ok" return to the link provided to find your record and make edits to your Comprehensive Summary Sheet. **https://gko.portal.ng.mil/ngb/STAFF/D01/GO/restricted/Site%20Pages/GOBench.aspx**

1. Find your name under GO Bench Information and click on **"Edit"** 

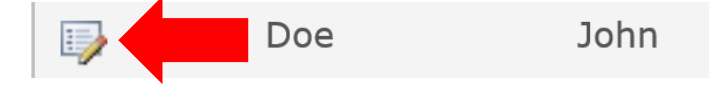

**Lieutenant General** 

2. **Attach Photo** - click on **"Click here to attach a file"** to add your official military photo. *Note: Attach high-res .jpg official photo only. No PII data. All other file types will be ignored or removed.*

3. **GKO Account** - click the address book icon on the right to find your email address. You will do the same if you need an allowed user to edit your record on your behalf.

4. Once your email address is added and your photo has been uploaded click **"Save"**

## *Edit Record cont.*

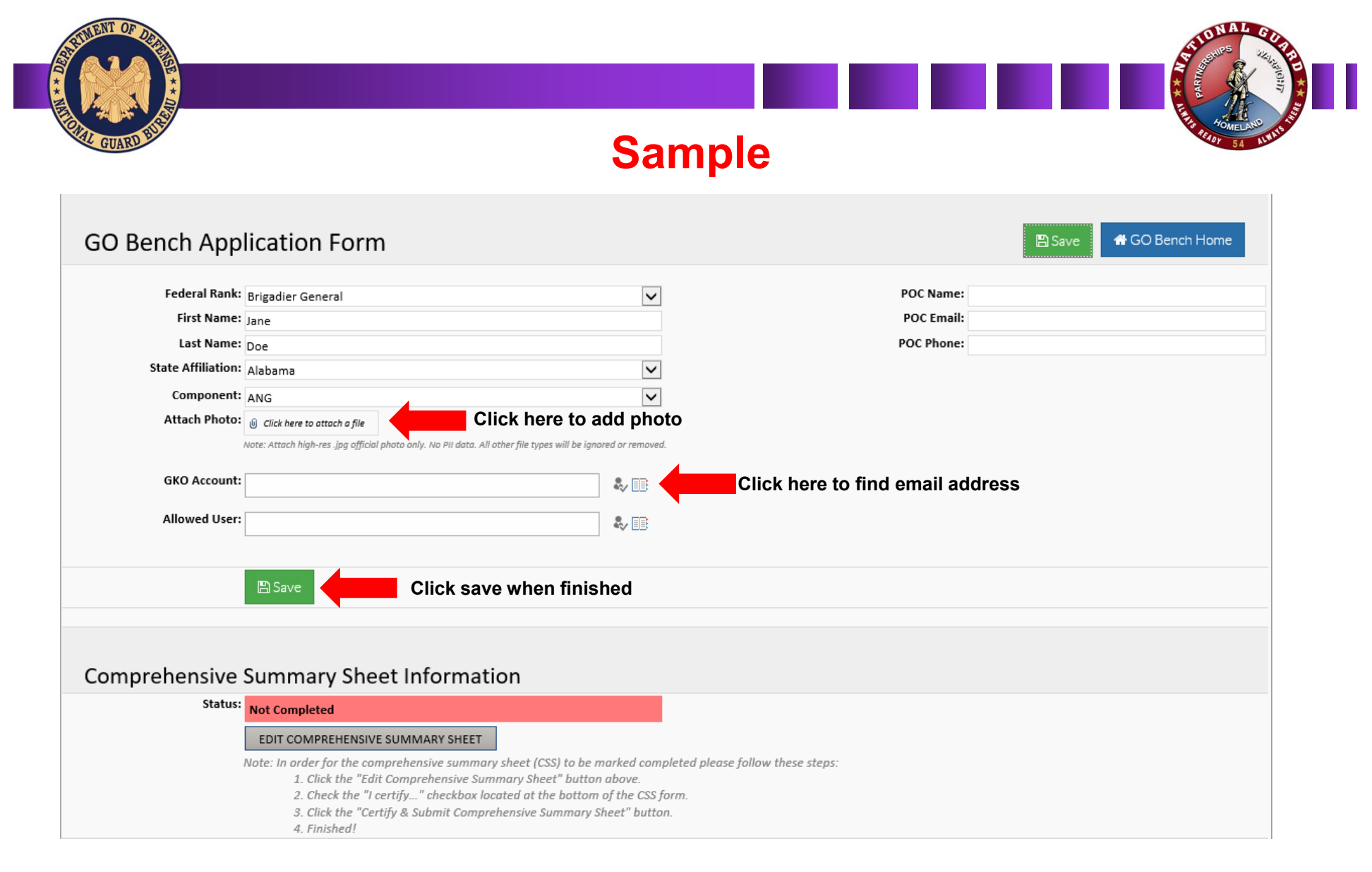

# *Edit Comprehensive Summary Sheet*

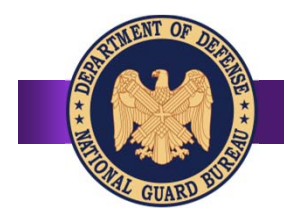

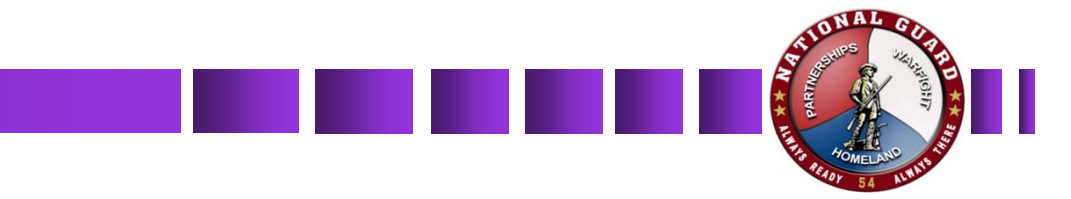

### **Comprehensive Summary Sheet Information**

1. To update your Comprehensive Summary Sheet Information click **"EDIT COMPREHENSIVE SUMMARY SHEET"**

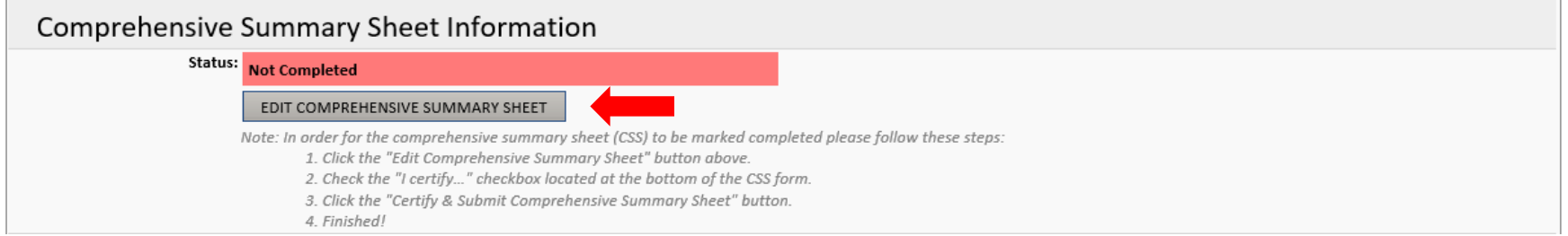

2. From here you will complete all items that apply by using the drop down arrows and/or typing in the correct information.

**\*NOTE\*** If you are a professional check the box for **"Professional Categories Only"** then choose your profession.

# *Edit Comprehensive Summary Sheet cont.*

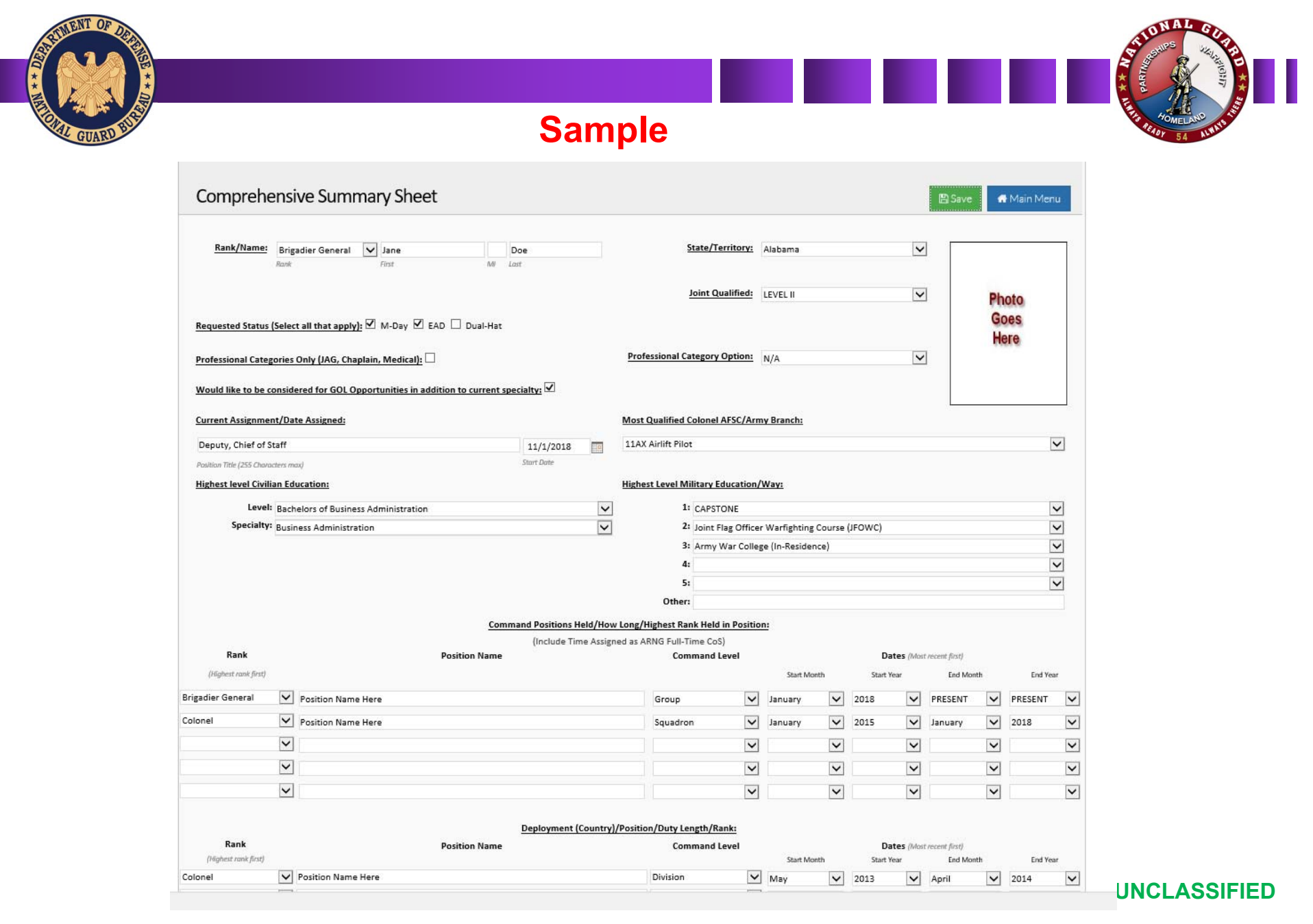

### *Edit Comprehensive Summary Sheet cont.*

### **UNCLASSIFIED**

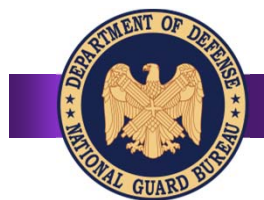

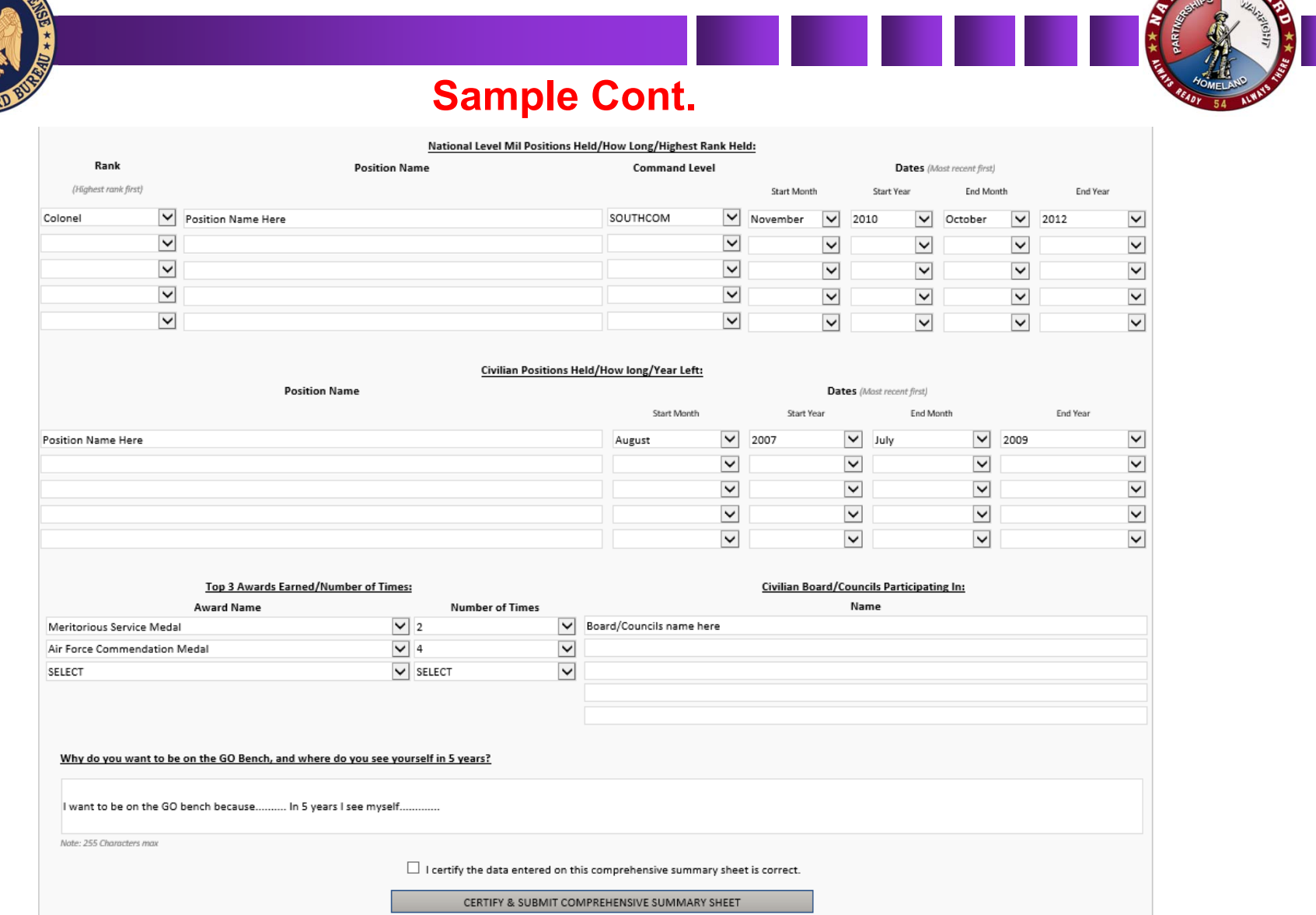

# *Save and Certify*

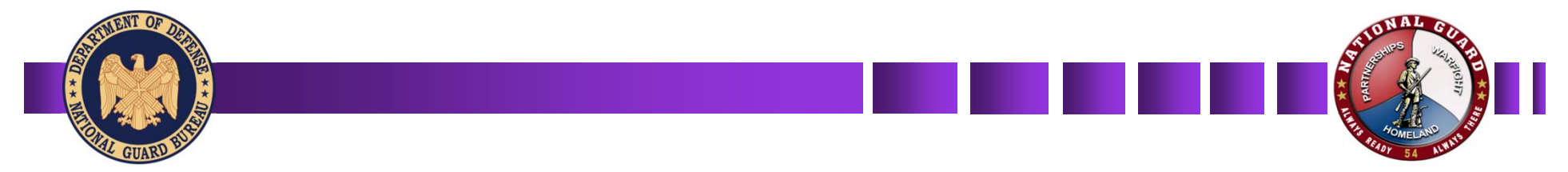

1. Once everything is filled out that applies to you it is important that you check the **"I certify the data entered on this comprehensive summary sheet is correct"** box as well as click on the **"CERTIFY & SUBMIT COMPREHENSIVE SUMMARY SHEET".** Doing so ensures your record is complete

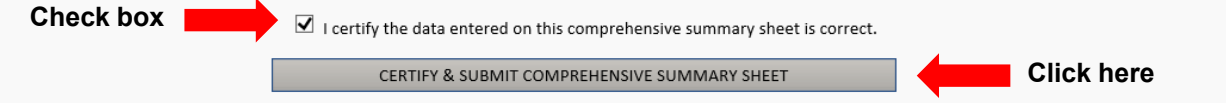

2. After clicking **"CERTIFY & SUBMIT COMPREHENSIVE SUMMARY SHEET"** you will be returned to the previous page and your status should turn green and say **"Completed"**

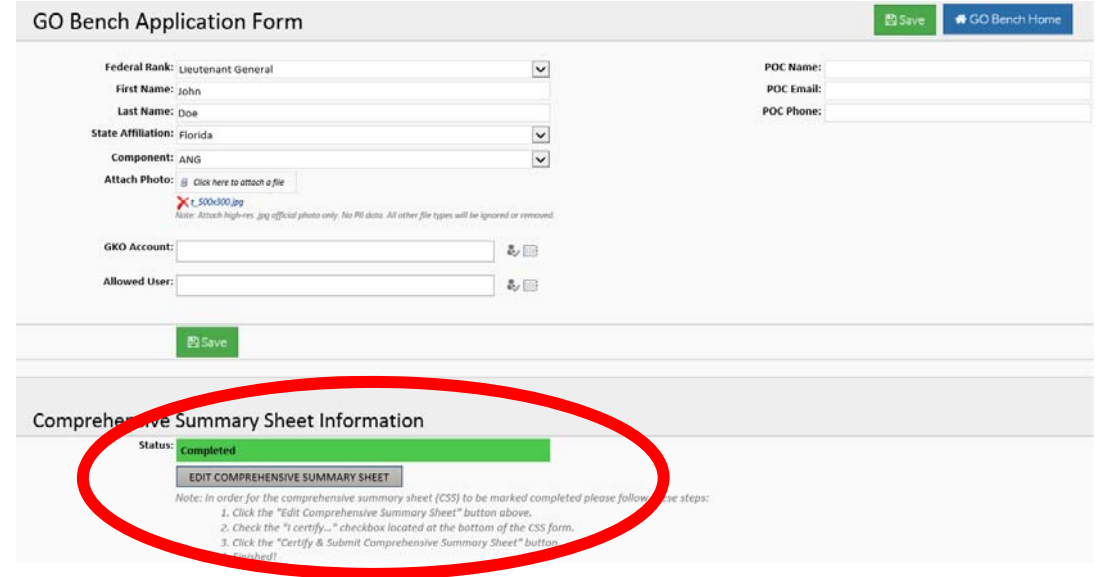

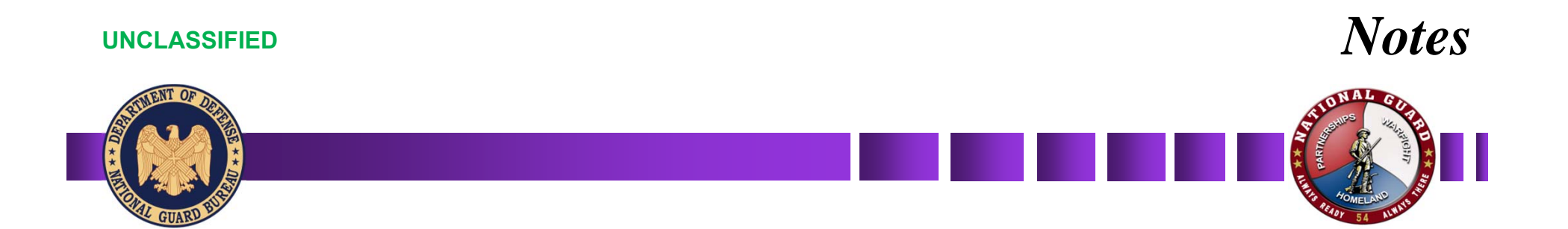

- • You do have the option to go back and make changes if needed. Just make sure you check the "I certify the data entered on this comprehensive summary sheet is correct" box as well as click on the "CERTIFY & SUBMIT COMPREHENSIVE SUMMARY SHEET" to make sure the changes save.
- • If you are receiving an error attempting to upload a photo, please email the photo to michael.p.herron.civ@mail.mil.
- • If you are receiving an error when adding or editing a JOM bench record stating "There has been a critical error while processing the form. Click Start Over..." try the following to fix the error.
- •To add a site to the Compatibility View list:

1.Open the desktop, and then tap or click the Internet Explorer icon on the taskbar. 2.Tap or click the Tools button, and then tap or click Compatibility View settings. 3.Under Add this website, enter the URL of the site you want to add to the list, and then tap or click Add.

•If you continue to have problems please contact Michael Herron at michael.p.herron.civ@mail.mil.